### URL نيوانع تاذ ايتاذ ةعقوم تاداهش ءاشنإ ةددعتم ſ

## تايوتحملا

ةمدقملا <u>ةيس|س|ْل| ت|بلطتمل|</u> تابلطتملا <u>ةمدختسملI تانوكملI</u> ةلكشملا لحلا

# ةمدقملا

لبق نم اهمادختسإ نكمي ايتاذ ةعقوم ةداهش ءاشنإ ةيفيك دنتسملا اذه حضوي .ةددعتم URL نيوانع مادختساب CloudCenter

## ةيساسألا تابلطتملا

#### تابلطتملا

:ةيلاتلا عيضاوملاب ةفرعم كيدل نوكت نأب Cisco يصوت

- تاداهشلا ●
- سكننيل ∙

### ةمدختسملا تانوكملا

7.CentOS ىلإ ةقيثولا هذه يف ةدراولا تامولعملا دنتست

.ةصاخ ةيلمعم ةئيب ي ف ةدوجوملI ةزهجألI نم دنتسملI اذه يف ةدراولI تامولعملI ءاشنإ مت تناك اذإ .(يضارتفا) حوسمم نيوكتب دنتسملا اذه يف ةمدختسَملا ةزهجألا عيمج تأدب .رمأ يأل لمتحملا ريثأتلل كمهف نم دكأتف ،ةرشابم كتكبش

## ةلكشملا

اهؤاشنإ نكمي يتلا وأ CloudCenter عم ةيسايق ةزيمك يتأت يتلا تاداهشلا يوتحت ال (SAN (عوضوملل ليدب مسا ىلع Cisco نم (CCM (تاملاكملا ريدم نيوكت جلاعم مادختساب ،ءارجإلا اذه زواجت نكمي .كرذحتو أطخك Chrome Google لثم تاضرعتسملا ضعب هلماعت يذلاو دحاو ددحم URL ناونع نم ةحلاص ةداهشلا نوكت نأ نكمي ،(SAN (نيزختلا تاكبش نودب نكلو .طقف

مس| كىدل ناك اذإ ،IP 10.11.12.13 ناونعل ةحلاص ةداهش كيدل ناك اذإ ،لاثملا ليبس ىلع ام سيL اذه URL نأل ةداهش أطخ ىقلتتسف ،<u>www.opencart.com ل</u> (DNS) ل نيفي من الله عن اجردم www.opencart.com ناك اذإ يتح حي حص اذه) ةداهشلا هيلء نوكت

```
ورجأتسم ناك اذإ اذه ثدحي نأ نكمي .(10.11.12.13 ىلإ يمتني يذلا فلملا هرابتعاب
URL ناونع هيدل SSO مداخ لك نإ ثيح ،(SSO (يداحألا لوخدلا ليجست مادختسإ يف CloudCenter
.هب صاخ
```
# لحلا

ةكب ش اهل ةديدج عيقوتلا ةيتاذ ةداهش ءاشنا ي هقلكشملا هذه حالصإل ةقي رط لهسأ وه ليلدلاو .IP ناونع سفن ىلإ كهجوي يذلا URL ناونع يأ درست يتلا (SAN (نيزخت ةقطنم .ةيلمعلا هذه ىلع تاسرامملا لضفأ قيبطتل ةلواحم

:تاداهشلا ءاويإل ديدج دلجم ءاشنإب مقو **رذجلا ليولدل**ا يلإ لقتنا .1 ةوطخلا

sudo -s cd /root mkdir ca تاداهشلاا ميظنتال ةيعرف تادلجم لـمعو ديدجلا دلجملا يف لـقنتلاب مق .2 ةوطخلا .تالجسلاو ةصاخلا حيتافملاو

cd ca mkdir certs crl newcerts private chmod 700 private touch index.txt echo 1000 > serial

ةوطخلا 3. خسنا تايوتحم CAopenssl.conf ىلإ /root/ca/openssl.cnf

تارايخلاو (CA) قدصملا عجرملل نيوكتلI تارايخ ىلء فـلملI اذه يوتحي :**ةظحالم** .CloudCenter ل ةبسانم نوكت دق يتلا ةيضارتفالا

.CA ل ةداهشو صاخ حاتفم ءاشنإ 4. ةوطخلا

```
openssl genrsa -aes256 -out private/ca.key.pem 4096
chmod 400 private/ca.key.pem
openssl req -config openssl.cnf -key private/ca.key.pem -new -x509 -days 7300 -sha256 -
extensions v3_ca -out certs/ca.cert.pem
chmod 444 certs/ca.cert.pem
```
مدع بجيو ،ةداهش يأ ةحص نم ققحتلل ةيئاهنلا ةقيرطلا وه قدصملا عجرملا 5. اقوطخلا .تنرتنإلل اهضيرعت مدع بجيو مهل حرصم ريغ دارفأ لبق نم ادبأ ةداهشلا هذه ىلإ لوصولا ،ةياهنلا ةداهش ىلع عقوي طسوتم قدصم عجرم ءاشنإب موقت نأ بجي ،دييقتلا اذه ببسب رادصإ متو اهلاطبإ نكمي ةطيسولI ةطلسلI ةداهش قارتخأ مت اذإ ثيح لصاف ئشني اذهو .ةديدج ةداهش

.طيسولا CA ل ديدج يعرف ليلد ءاشنإ 6. ةوطخلا

mkdir /root/ca/intermediate cd /root/ca/intermediate/ mkdir certs crl csr newcerts private chmod 700 private touch index.txt echo 1000 > serial echo 1000 > /root/ca/intermediate/crlnumber

#### ةوطخلا 7. خسنا تايوتحم MediaOpenSSL.conf ىلإ /root/ca/intermediate/openssl.cnf .

ضعب فالخب CA ل ابءرقت ةقباطتم نيوكت تارايخ ىلع فJملا اذه يوتحي :**ةظحالم** .<br>طيس وب اصاخ ملءجل ةريءص لI تاليدعت ل

.ةداهشلاو طيسولا حاتفملا ءاشنإب مق 8. ةوطخلا

cd /root/ca openssl genrsa -aes256 -out intermediate/private/intermediate.key.pem 4096 chmod 400 intermediate/private/intermediate.key.pem openssl req -config intermediate/openssl.cnf -new -sha256 -key intermediate/private/intermediate.key.pem -out intermediate/csr/intermediate.csr.pem ةقث ةلسلس ءاشنإ ىلإ كلذ يدؤي ،CA ةداهش عم ةطيسولا ةداهشلا عيقوت 9. ةوطخلا .ةداهشJل ةحص نم ققحتال ضرعتسملI اهمدختس,ي

openssl ca -config openssl.cnf -extensions v3\_intermediate\_ca -days 3650 -notext -md sha256 -in intermediate/csr/intermediate.csr.pem -out intermediate/certs/intermediate.cert.pem chmod 444 intermediate/certs/intermediate.cert.pem

ىلء قدصمل| عجرمل| ديرت ال كنأل ارظن ،قدصمل| عجرمل| ةلسلس ءاشنإب مق .10 ةوطخل| ققحتلل نوضرعتسملا اهمدختسي يتلا قدصملا عجرملا قلسلس ءاشنإ كنكمي ،تنرتنإلI .قدصملا عجرملا ىتح ةلاصألا نم

cat intermediate/certs/intermediate.cert.pem certs/ca.cert.pem > intermediate/certs/cachain.cert.pem chmod 444 intermediate/certs/ca-chain.cert.pem .CCM ل ةداهشو ديدج حاتفم ءاشنإ 11. ةوطخلا

openssl genrsa -out intermediate/private/ccm.com.key.pem 2048 openssl req -new -sha256 -key intermediate/private/ccm.com.key.pem -subj "/C=US/ST=NC/O=Cisco/CN=ccm.com" -reqexts SAN -config <(cat intermediate/openssl.cnf <(printf "[SAN]\nsubjectAltName=DNS:ccm.com,DNS:www.ccm.com,IP:10.11.12.13")) -out intermediate/csr/ccm.com.csr

.ايودي هريرحت بجيو رمألا يف ةبولطملا لوقحلا ةفاك ىلع اذه يوتحي .12 ةوطخلا

- (ىصقأ دحك فرح 2) دلبلا ىلإ ريشت US=C/●
- تافاسم نمضتي دقو ةلودلا ىلإ NC=ST/ ريشي ●
- ةمظنملا ىلإ Cisco ريشت=o/●
- مډختسملا يسيئزلURL ناونء نوكي نا بجي ،كرتشملا مسالI ىلإ cn=ccm.com/ ريشي .CCM ىلإ لوصولل
- ةمئاقلا هذه يف عئاشلا مسالا نوكي نأ بجي ،ةليدب ءامسi يه =SAN\nsubjectAltName .كيدل نيزختلا تاكبش ددعل دح دجوي الو

.ةطىس ول اقداهش ل امادختساب ةيئاهنل ا ةداهش ل اعي قوت .13 ةوطخل

openssl ca -config intermediate/openssl.cnf -extensions server\_cert -days 375 -notext -md sha256 -in intermediate/csr/ccm.com.csr -out intermediate/certs/ccm.com.cert.pem

.حيحص لكشب ةداهشلا عيقوت نم ققحت 14. ةوطخلا

.ابسر وأ اناهر امإ عجرت نا اهنكميو 15. ةوطخلا

.ا**نيلاتاك** دلجم ىلإ قدصملا عجرملا ةلسلسو امحاتفمو ةديدجلا ةداهشلا خسنا .16 ةوطخل

cd /root/ca/intermediate/certs cp ccm.com.cert.pem /usr/local/tomcat/conf/ssl/ccm.com.crt cp ca-chain.cert.pem /usr/local/tomcat/conf/ssl/ca-chain.crt cd ../private cp ccm.com.key.pem /usr/local/tomcat/conf/ssl/ccm.com.key

.حيحص لكشب تانوذألا نييءتو ليمعلا ةيكلم حنم .17 ةوطخلا

chown cliqruser:cliqruser ccm.com.crt chown cliqruser:cliqruser ccm.com.key chown cliqruser:cliqruser ca-chain.crt chmod 644 ccm.com.crt chmod 644 ccm.com.key chmod 644 ca-chain.crt .تارييغت يأ ءارجإ لٻق server.xml فـلمل يطايتحإ خسن ءارجإب مق .18 ةوطخلا

cd .. cp server.xml server.xml.bak :**server.xml ريرحت 19. ةوطخل**ا

"8192"=maxHttpHeaderSize" 10443="port Connector <ب أدبي يذلا مسقلا عقوم ددح 1.

2. رييغت SSLCertificateFile ىلإ ةطقن ccm.com.crt

3. رييغت SSLCertificateKeyFile ةراشإلل ىلإ ccm.com.key

4. رييغت SSLCACertificateFile ىلإ ةطقن ca-series.crt

.Tomcat ليغشت دعأ 20. ةوطخلا

service tomcat stop service tomcat start IP نيوانعو DNS ءامسأ عيمجل ةحلاصلا ةديدجلا ةداهشلا نآلا CCM مدختسي 21. ةوطخلا 13. ةوطخلا يف ةددحملا

تاضرعتسملا نإف ،ليلدلا تقو يف هؤاشنإ مت دق قدصملا عجرملا نأ امب .22 ةوطخلا .ايودي ةداهشلا داريتسإ كيلء بجي ،يضارتفا لكشب حلاص منأ فرعت نل كب ةصاخلا

حتفي اذهو ، i+Shift+Ctrl طغضاو حلاص URL ناونع يأ مادختساب CCM ىلإ لقتنا 23. ةوطخلا .روطملا تاودأ

.ةروصلI يف حضوم وه امك **ةداهشلI ضرع** ددح .24 ةوطخلI

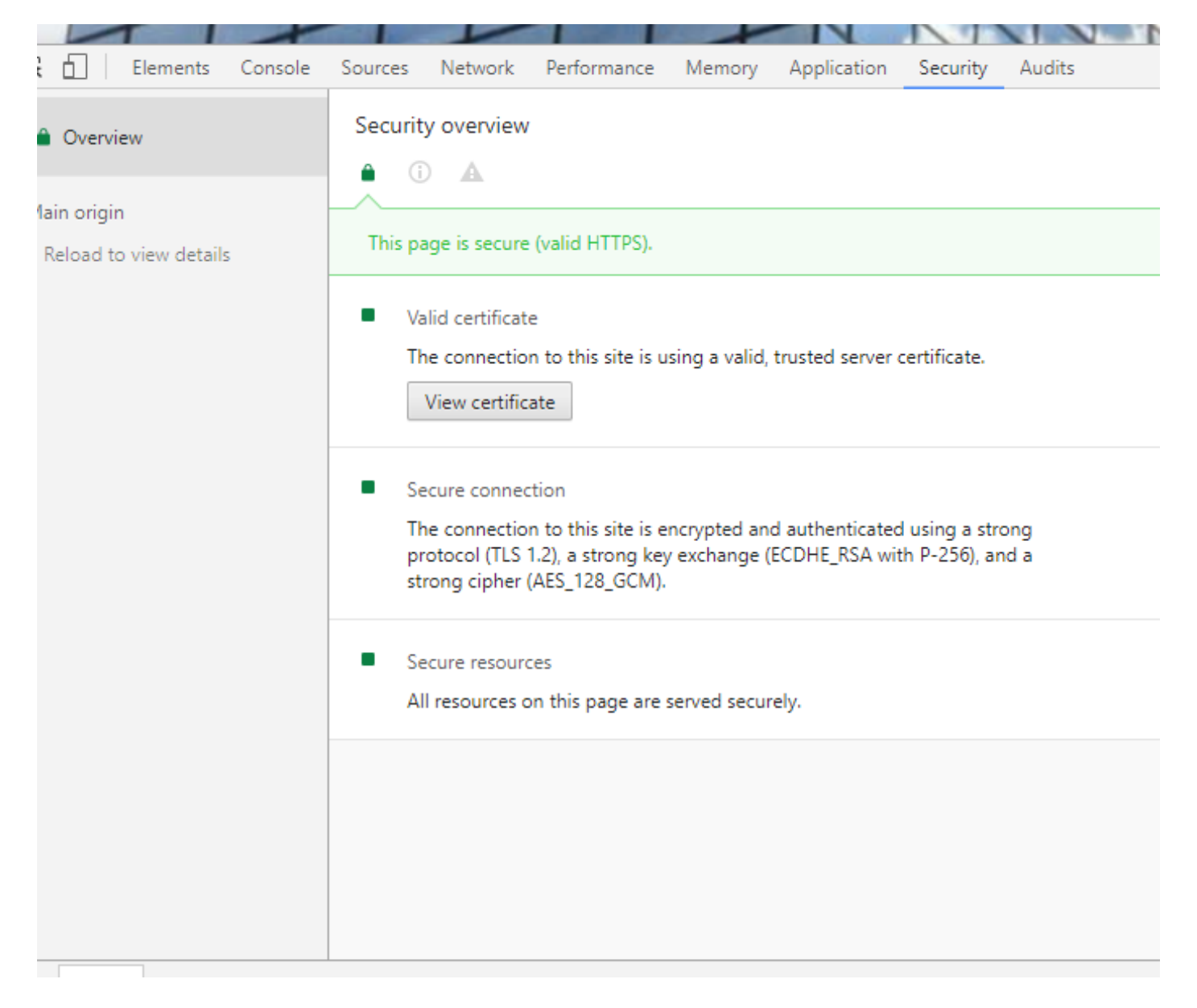

.ةروصلا يف حضوم وه امك **ليصافتلا** ددح .25 ةوطخلI

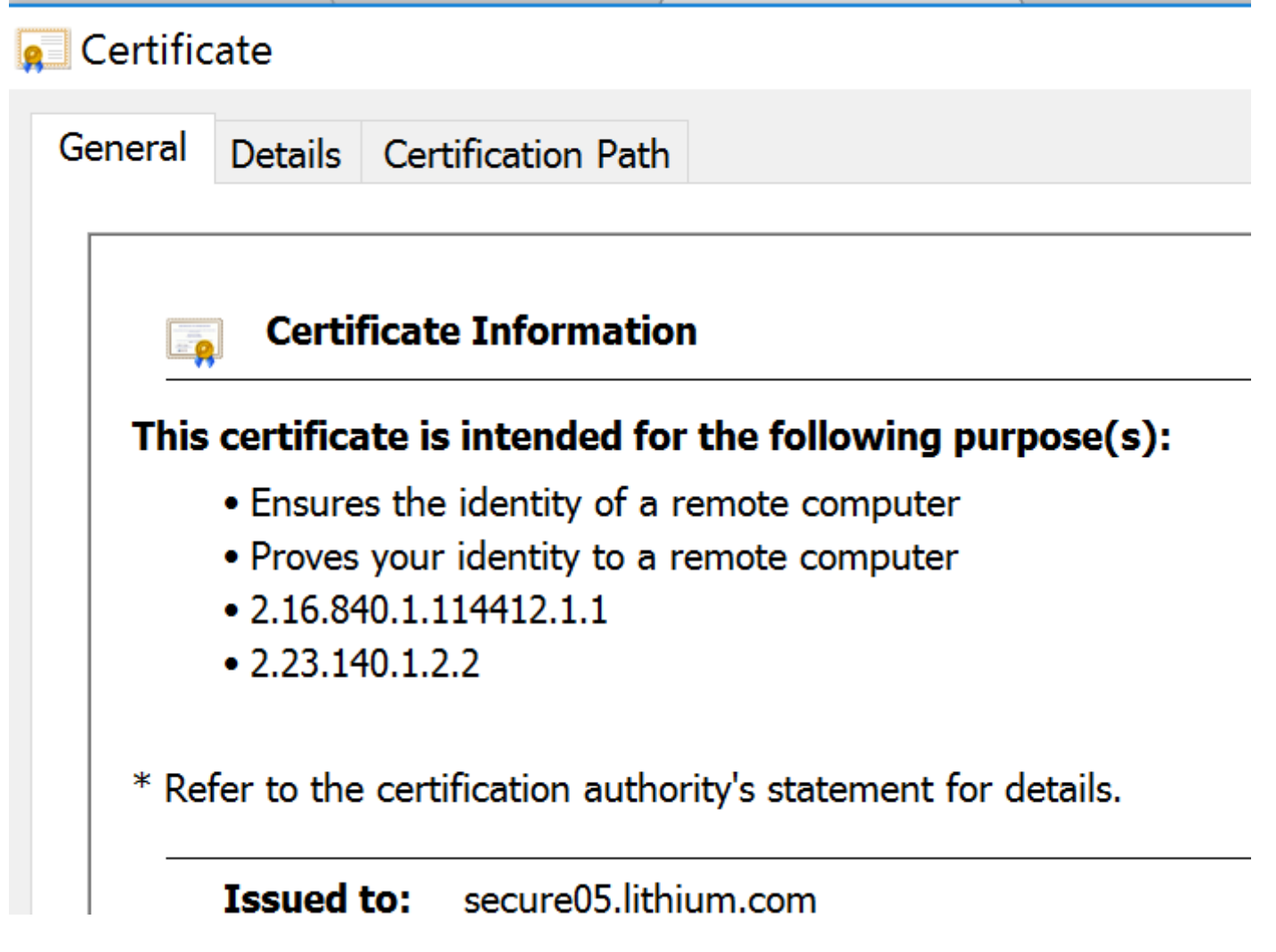

.ةروص لا ي ف حضوم وه امك **فـلم ي\_ل| خس.ن** ددح .26 ةوطخل|

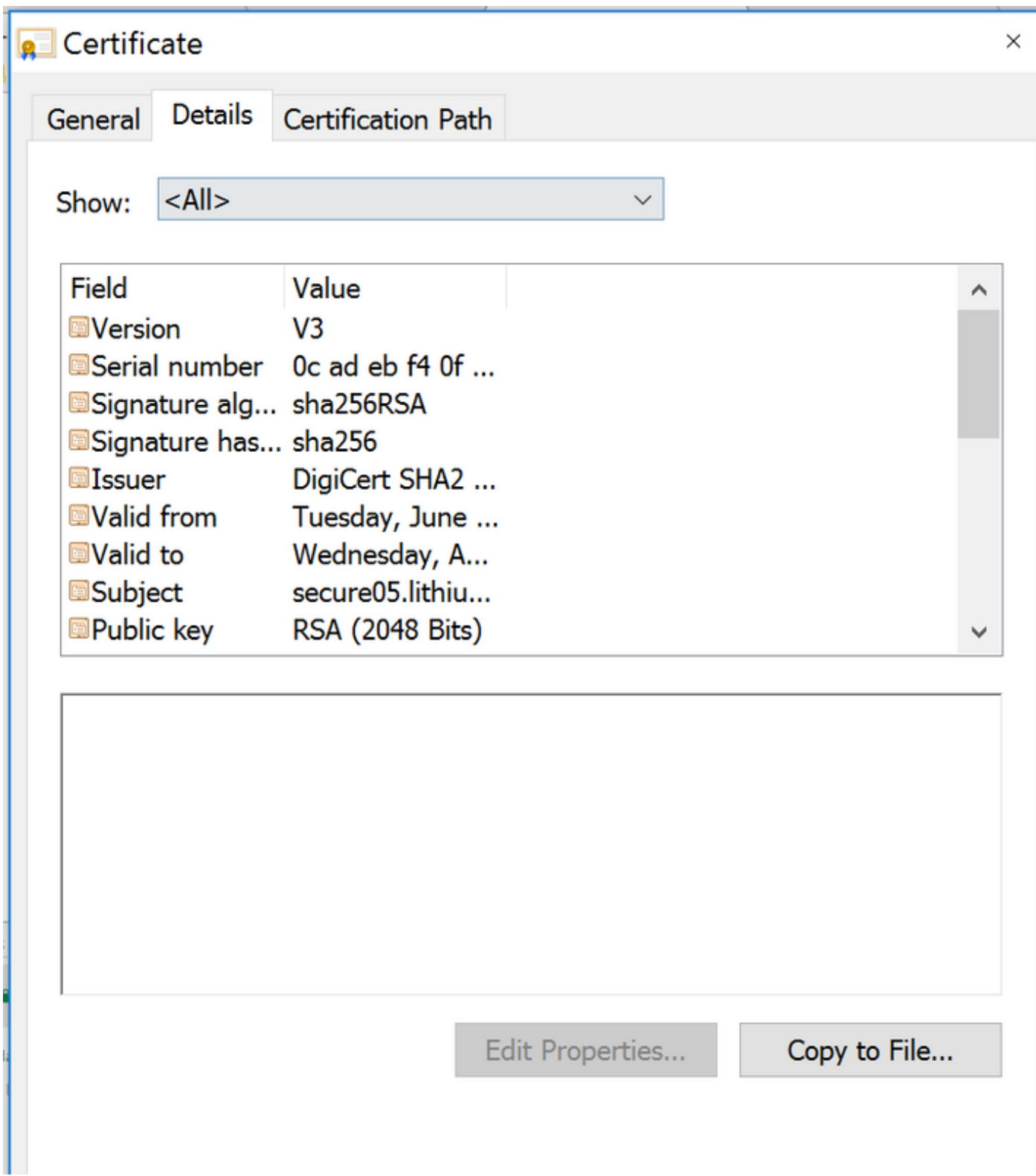

**دامتعالI راسم** ىلإ كان دعب لقتنI ،هب قوثوم ريغ قدصم عجرم لوح ءاطخا ترهظ اذإ .27 ةوطخلI خسن كلذكو اهصي خرت ضرعو اهيلع رقنلا كنكمي .رذجلا ةداهشو ةطيسولا ةداهشلا ضرعل . اب ر ياف حضوم وه امك تابعي تافل من تابعي<br>تقروصلا يف حضوم وه امك ت|فالم ىل| كالت.

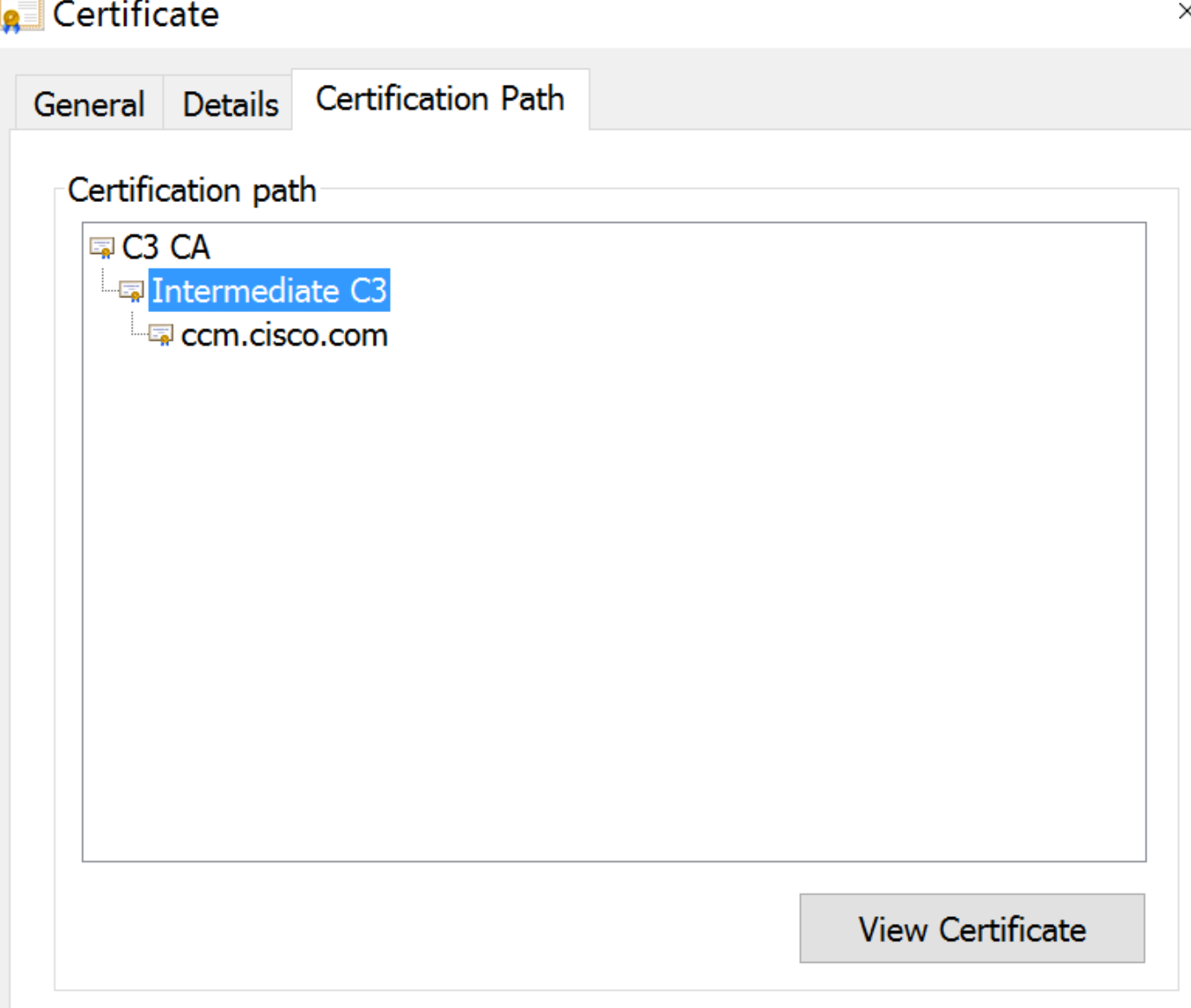

ضرعتسملا وأ (OS) ليغشتلا ماظن تاميلعت عبتا ،تاداهشلا ليزنت درجمب .28 ةوطخلا<br>ةطيسو تاطلسو اهب قوثوم عجارمك تاداهشلا هذه تيبثتل.

ةمجرتلا هذه لوح

ةي الآلال تاين تان تان تان ان الماساب دنت الأمانية عام الثانية التالية تم ملابات أولان أعيمته من معت $\cup$  معدد عامل من من ميدة تاريما $\cup$ والم ميدين في عيمرية أن على مي امك ققيقا الأفال المعان المعالم في الأقال في الأفاق التي توكير المالم الما Cisco يلخت .فرتحم مجرتم اهمدقي يتلا ةيفارتحالا ةمجرتلا عم لاحلا وه ىل| اًمئاد عوجرلاب يصوُتو تامجرتلl مذه ققد نع امتيلوئسم Systems ارامستناء انالانهاني إنهاني للسابلة طربة متوقيا.